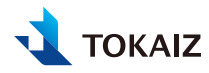

Smart Mini Projector User Manual

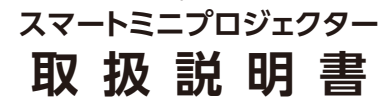

型番: TLP-001n

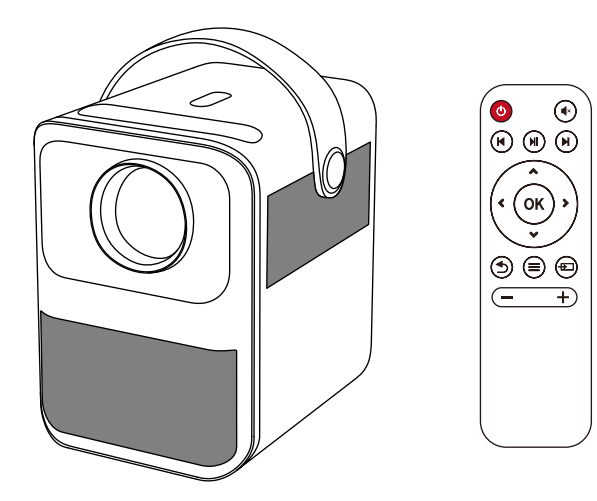

お買い上げいただきありがとうございます。ご使用の前に、必ずこの取扱説明書をお読みください。特に「安全にお使いいた だくために」の項は必ずお読みになり、正しくご使用ください。またお読みになった後、この取扱説明書をいつでも見られる 場所に保管してください。本製品は日本国内用に設計されております。電源電圧の異なる外国ではご使用になれません。

#### **著作権についてのご注意**

・営利目的または公衆に視聴させることを目的として、本機の画面サイズ切り換え機能などを利用して画面の圧縮、 引き伸ばしなどを行いますと、著作権法で保護されている著作者の権利を侵害する恐れがありますので、ご注意く ださい。

#### **ネットワークのセキュリティーについてのご注意**

・ネットワークのセキュリティー対策に関しては、お客様ご自身の責任で行ってください。不正アクセスなどネットワー クのセキュリティー上の問題により発生した直接、間接の損害については、弊社は一切の責任を負いかねます。利用 に際しては、プロジェクター本体、コンピューター、ネットワークに適切なセキュリティーの設定を行ってください。 プロジェクターはインターネットに直接接続せず、ファイアウォールなどで保護されたネットワーク内に設置してく ださい。

#### **商標について**

- ・Android、Androidロゴ、YouTube、YouTubeロゴはGoogle LLCの商標です。
- ・NetflixはNetflix, Inc.の登録商標です。
- ・Apple、iPhone、Mac、macOS、およびMacintoshは米国その他の国で登録されたApple Inc.の商標です。
- ・HDMI、HDMI ロゴ、およびHigh-Definition Multimedia Interfaceは、HDMI Licensing, LLCの商標または登 録商標です。
- ・その他の社名、商品名などは、各社の商標または登録商標です。

#### **本書について**

- ・本書の内容については、将来予告なしに変更する場合があります。
- ・本書の画面メニューとイメージは、実際の製品と多少異なる場合があります。
- ・本書の内容については、万全を期して作成しておりますが、万一ご不審な点、誤り、記載もれなど、お気づきの点が ございましたら弊社までご連絡ください。
- ・本書の著作権は株式会社万通商事が所有しております。本書の内容の一部または全部を無断で複写することは、個 人としてご利用になる場合を除き、禁止します。また、無断転載は固くお断りします。
- ・本製品の不適当な使用による万一の損害や、逸失利益、または第三者からのいかなる請求に関しても、当社では一 切その責任を負いかねますのでご了承ください。
- ・日本語以外のシステム言語/入力方法等の問題はサポート対象外となりますのでご了承ください。

# **目 次**

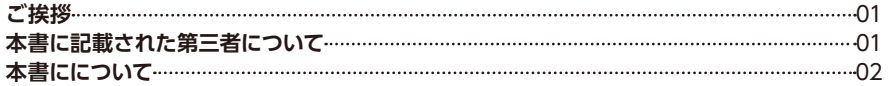

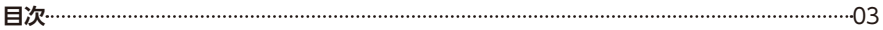

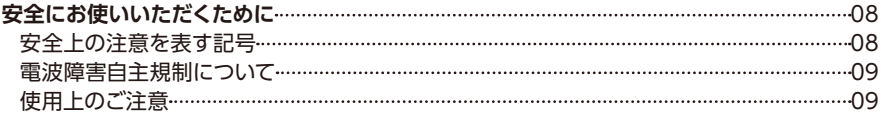

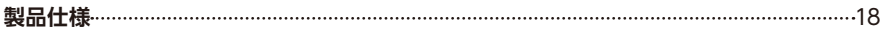

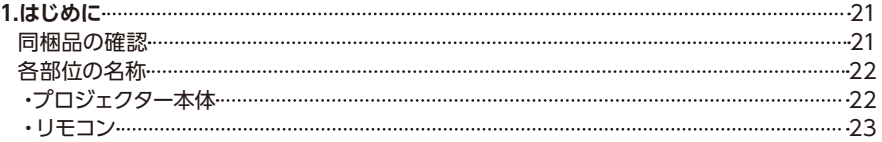

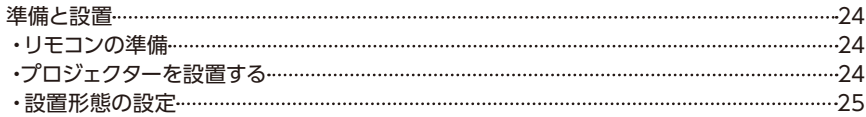

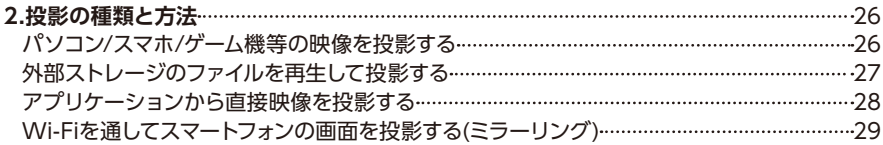

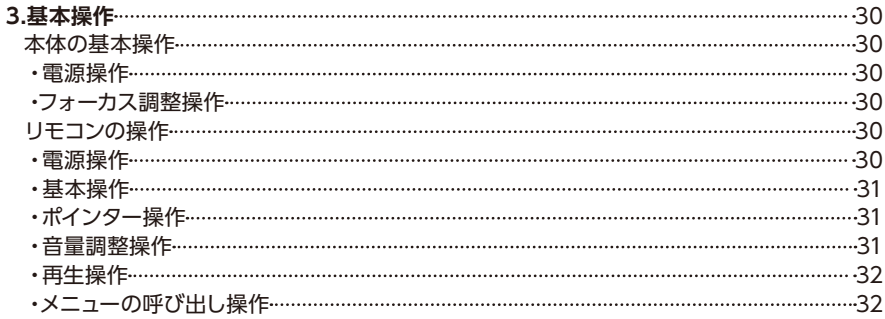

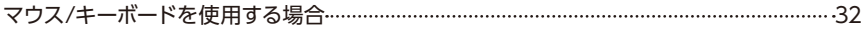

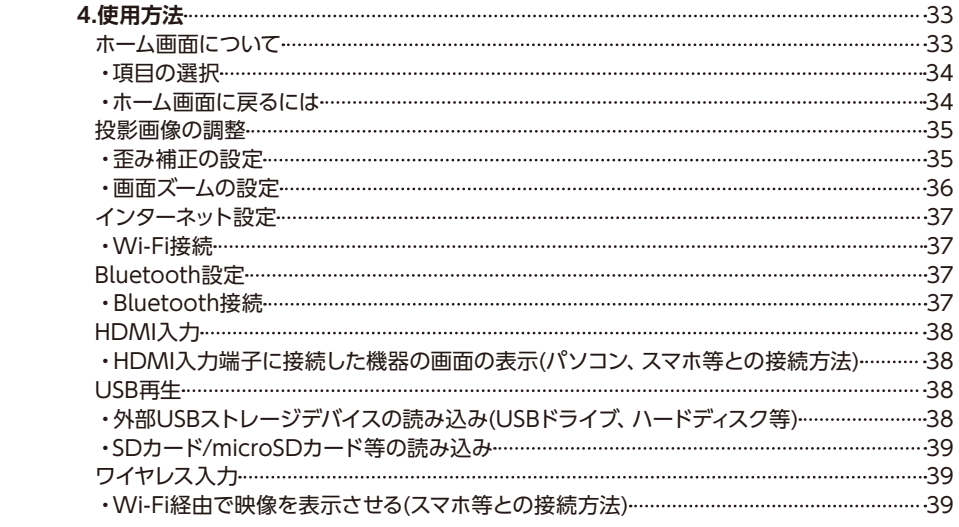

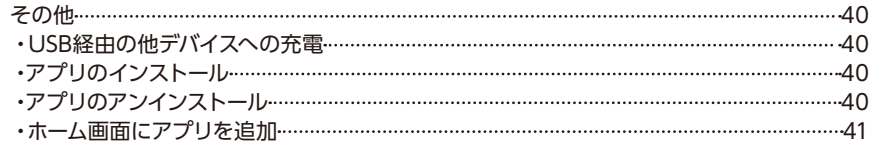

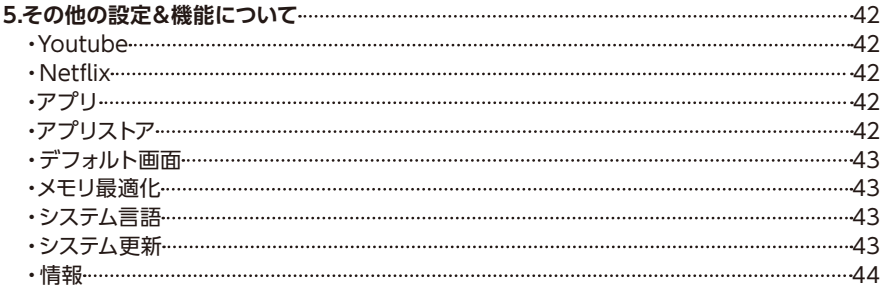

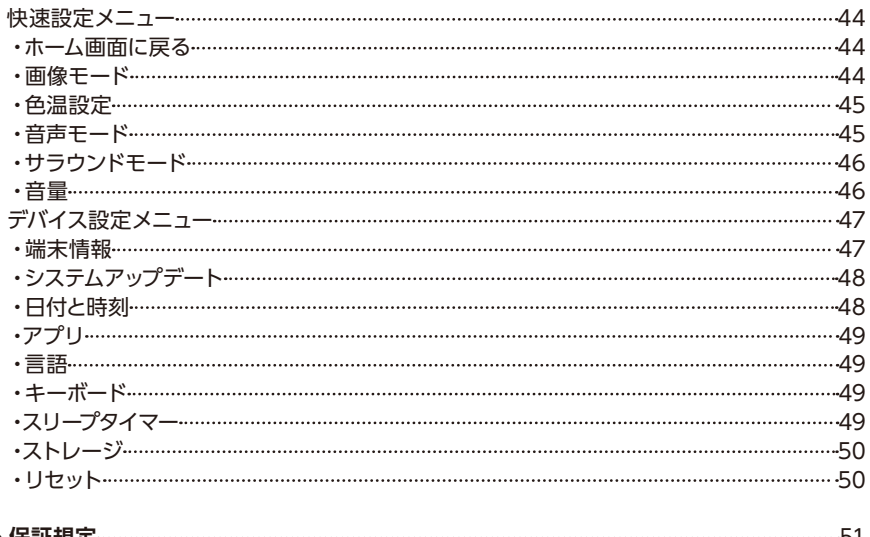

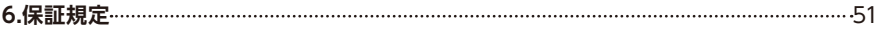

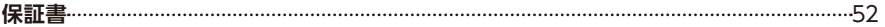

# **安全にお使いいただくために**

## **安全上の注意を表す記号**

この取扱説明書で使用しているマークについて説明します。本書では製品を安全にお使い いただくため、大切な記載事項には次のようなマークを使用しています。これらの記載事項は 必ずお守りください。

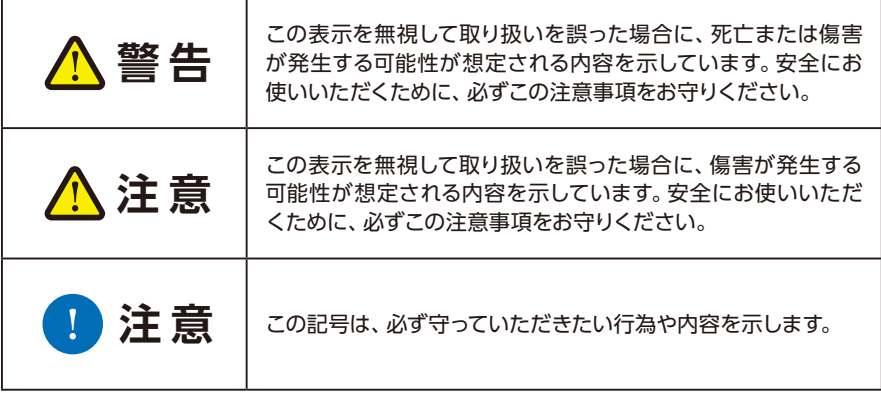

### **電波障害自主規制について**

この装置は、住宅環境で使用することを目的としていますが、この装置がラジオやテレビジョ ン受信機に近接して使用されると、受信障害を引き起こすことがあります。取扱説明書に従 って正しい取り扱いをして下さい。

## **使用上のご注意**

安全に関する重要な内容ですので、ご使用の前によくお読みの上、正しくお使いください。

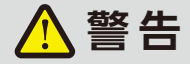

**電源について**

**設置する際は、電源プラグをすぐに抜けるようにするか、または配線用遮断器を手の届くところに 設置してください。以下のような場合はすぐに電源を切り、電源プラグをコンセントから抜いて から、販売店へご連絡ください。放置すると火災や感電の原因になります。**

●煙が出ている。

●変なにおいや音がする。

●水などの液体が本機に入った。

- ●金属類や異物が本機に入った。
- ●木機を倒したり、落としたりしてキャビネットを破損した。

#### **電源および電源プラグ、コネクターの取り扱いについて以下の点にご注意ください。火災や感 電の原因になります。**

●電源コードの上に重い物を載せたり、本機の下敷きにならないようにしてください。

- ●雷源コードを敷物などで覆わないでください。
- ●電源コードを加工したり、無理に曲げたり、ねじったり、引っ張ったり、また、巻いたり、束ね たりしないでください。
- ●電源コードを熱器具に近づけたり加熱したりしないでください。
- ●破損した電源コードを使用しないでください。電源コードが破損した場合は販売店にご相 談ください。
- ●表示されている電源電圧以外の電圧で使用しないでください。
- ●電源プラグやコネクターの接点部に金属類を差し込まないでください。
- ●付属している雷源コードは、本製品専用です。他の製品では使用できません。
- ●ぬれた手で電源プラグやコネクターを抜き差ししないでください。

**電源および電源プラグ、コネクターの取り扱いについて以下の点にご注意ください。火災や 感電の原因になります。**

- ●電源プラグやコネクターは根元まで確実に差し込んでください。また、傷んだ電源プラグや ゆるんだコンセントは使用しないでください。
- ●電源プラグやコネクターを抜くときは、電源コードを引っ張らず、必ず電源プラグやコネクター を持って抜いてください。電源コードが破損します。
- ●コンセント付き延長コードを使う場合は、延長コードの定格容量を超えない範囲でお使 いください。
- ●たこ足配線などで定格容量を超えると、発熱による火災の原因になりますので行わないで ください。
- ●電源プラグとコンセントは定期的に点検し、プラグとコンセントの間にたまったホコリ・ゴミ・ 汚れなどを取り除いてください。
- ●雷が鳴り出したら、本機、電源コード、ケーブルに触れないでください。
- ●本機を移動させる場合は、電源を切り、必ず電源プラグをコンセントから抜き、機器間 のケーブル類を外してから行ってください。
- ●本機のお手入れの際は電源プラグをコンセントから抜いてください。

#### **設置・ご使用について**

**設置およびご使用上、以下の点にご注意ください。火災や感電またはけがの原因になります。**

●水や雨のかかるおそれのある室外や風呂、シャワー室などで使用しないでください。

●本機の上に液体の入った容器を置かないでください。

- ●湿気やホコリの多い所、油煙や湯気が当たるような所に置かないでください。油により樹脂部 が劣化し、天吊り設置の場合に落下するおそれがあります。
- ●天吊りのように高所に設置する場合は必ずしっかり固定してください。人の通る場所や物の上 に設置しないでください。
- ●木機を分解しないでください。内部には電圧の高い部分および温度の高い部分があります。 内部の点検・整備・修理は販売店にご相談ください。
- ●本機及び付属品の分解や改造をしないでください。
- ●使用中は排気口をのぞかないでください。
- ●吸気口や排気口などの穴から物などを差し込まないでください。
- ●排気口の前にはスプレー缶を置かないでください。熱で缶内の圧力が上がり、スプレー缶 が破裂する原因になります。
- ●本機のレンズ、フィルターなどに付着したゴミ、ホコリの除去に可燃性ガスのスプレーを絶対 使用しないでください。本機内部の一部が高温になっているため、引火による火災の原因に なります。
- ●本機のメンテナンスの際に接着剤、潤滑剤、油、アルカリ性の洗剤などを使用しないでくださ い。付着するとキャビネットが割れ、本機が落下し事故やけがの原因になります。
- ●使用中は強い光が出ていますので、レンズをのぞかないでください。目を傷める恐れがあります 。特に小さなお子様にはご注意ください。
- ●投写光か通る範囲に光学機器 (ルーペ、反射鏡、メガネなど) をかざしたり、設置しないでくだ さい。投写光が屈折または反射しそれが目に入ると、目を傷めるなどの原因になります。

<sup>●</sup>本機を高いところに置いて使用する場合は、必ず水平で安定した場所に設置してください。

<sup>12</sup>

●カーペットやスポンジマットなどの柔らかい面の上に設置しないでください。 ●可燃性ガスおよび爆発性ガスなどが大気中に存在するおそれのある場所で使用しないで ください。本機内部ではランプが高温になっているため、引火による火災の原因となります。

#### **ランプについて**

**本プロジェクターの光源には、LEDライトを使用しています。このLEDライトには、次のような 性質があります。**

●LEDライトは使用時間の経過による劣化などで、次第に暗くなります。

- ●衝撃やキズ、使用時間の経過による劣化などで、不点灯状態となって寿命が尽きます。
- ●LEDライトの個体差や使用条件によって不点灯、寿命に至るまでの時間は大きく異なります。 使用開始後まもなく暗くなったり、不点灯になる場合もあります。
- ●電源投入時や使用中に点灯しなくなったときは、LEDライトが故障している可能性があります 。その場合、絶対にお客様自身で交換作業は行わず、販売店に依頼してください。

#### **リモコンの電池について**

**電池の取り扱いについて以下の点に注意してください。火災やけがの原因になります。**

●電池を火の中に入れたり、加熱、ショート、分解したりしないでください。

- ●電池を使いきったときや、長時間使用しないときは電池を取り外してください。
- ●電池を交換するときは2本一緒に交換してください。また、種類の異なる電池を一緒に使用 しないでください。
- ●+と一の向きを正しく入れてください。
- ●万一、液漏れなどで内部の液体が休についたときは、水でよく洗い流してください。

**注 意**

#### **取り扱いについて**

#### **設置および取り扱い上、以下の点にご注意ください。**

●長期間、機器をご使用にならないときは、安全のため必ず電源プラグをコンセントから抜い てください。電源プラグやコンセントにホコリがたまり、火災の原因になることがあります。 ●天井から吊り下げる、高いところへ設置して使用する、長期間使用するときは、吸気口や排 気口、エアフィルター周辺の掃除を定期的に行ってください。吸気口や排気口にホコリがた まると、冷却効果が悪くなり、内部の温度上昇を招いて故障や火災の原因になることがあり ます。吸気口や排気口についたホコリは掃除機などで取り除いてください。

- ●音量を上げすぎないでください。聴力障害の原因になることがあります。
- ●初めから音量を上げすぎないでください。突然大きな音が出て、聴力障害の原因になること があります。電源を切る前に音量を下げておき、電源を入れた後で徐々に上げてください。
- ●投影中は排気口周辺が高温になりますので、手で触れたりしないでください。特に小さ いお子様にはご注意ください。また、排気口周辺や上部に金属類を置かないでください。高 温になり、やけどやけがの原因になることがあります。
- ●本機の上に重い物をのせたり、乗らないでください。特に小さなお子様にはご注意ください 。倒れたり、こわれたりしてけがの原因になることがあります。
- ●電源変換端子などの小さな部品は、小さいお子様が飲み込む恐れがあるので、手の届かない ところに保管してください。
- ●ぐらついた台の上や傾いた所など不安定な場所に設置しないでください。落ちたり、倒れた りして、けがの原因になることがあります。
- ●レンズの前に物を置いて投写しないでください。火災の原因になることがあります。

#### **本機器の取り扱いに際しては、以下の点にご注意ください。**

●お手入れする際は、本機の電源を切った後、1時間以上経過し、本機が十分に冷えたこと を確認してから行ってください。やけどの原因になることがあります。

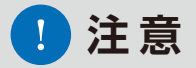

#### **本機を持ち運ぶ際は、以下の点にご注意ください。**

- ●本機は精密機器です。衝撃を与えたり、倒したりしないでください。故障の原因になります。
- ●レンズを素手で触らないでください。レンズに汚れや指紋が付くと、画質を損なう原因 になります。
- ●使用済みの梱包材、緩衝材では十分保護できなかったり、また、緩衝材の破片などが本機内 部に入り込んで故障の原因になることがあります。

#### **設置または使用に関して、以下の点にご注意ください。**

●結露に注意してください。

- ●低温の場所から高温の場所へ急に持ち込んだときや、部屋の温度を急に上げたとき、空気中 の水分が本機のレンズやミラーに結露して、映像に影響がでることがあります。その場合、し ばらく待って結露がとれたことを確認後、使用してください。
- ●長時間連続使用(8時間以上)する場合は操作の反応が遅くなることがありますので、そうなっ た場合は電源を切って少し時間を置いてから使用してください。
- ●高温、低温になる場所に設置しないでください。故障の原因になります。
- ●本機を誤った方向に設置しないでください。
- ●本機の吸気口および排気口をふさがないでください。吸気口・排気口をふさぐと内部に熱が こもり光学部品などの故障の原因になります。
- ●本機の各側面の吸気口、排気口を壁などから50cmまたは100cm以上離して設置してくだ さい。内部に熱がこもり故障の原因になることがあります。また、排気の熱により壁などが 変色する恐れもあります。
- ●熱で変形や変色する恐れのあるものを本機の上に置かないでください。
- ●高圧電線や電力源の近くに設置しないでください。正しく動作しないことがあります。
- ●定期的に換気口を清掃してください。長い間清掃をしないと内部にホコリがたまり故障をし たり投影する映像に影響が出たりすることがあります。
- ●同じ画像を長時間表示していると、画像が変わったときに前の画像が残像として見えること があります。これは、液晶パネルの特性であり、故障ではありません。なお、残像は通常の動 画をしばらく表示すれば解消されます。

#### **以下のような場所には設置しないでください。**

- ●高温、低温、高湿度になる場所
- ●振動/衝撃が加わる場所
- ●熱感知器や煙感知器の近く
- ●海の近く、エアコン吹き出し口の近く
- ●温泉から出る硫黄ガスなどの腐食性ガスが発生する場所

本書に記載されているデザイン及び仕様については改良のため予告なしに変更することがあり ます、ご不明点がございましたら弊社までお問い合わせください。

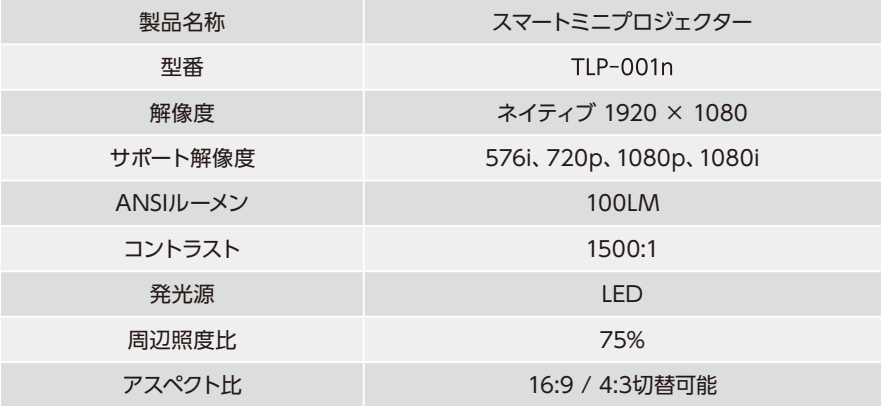

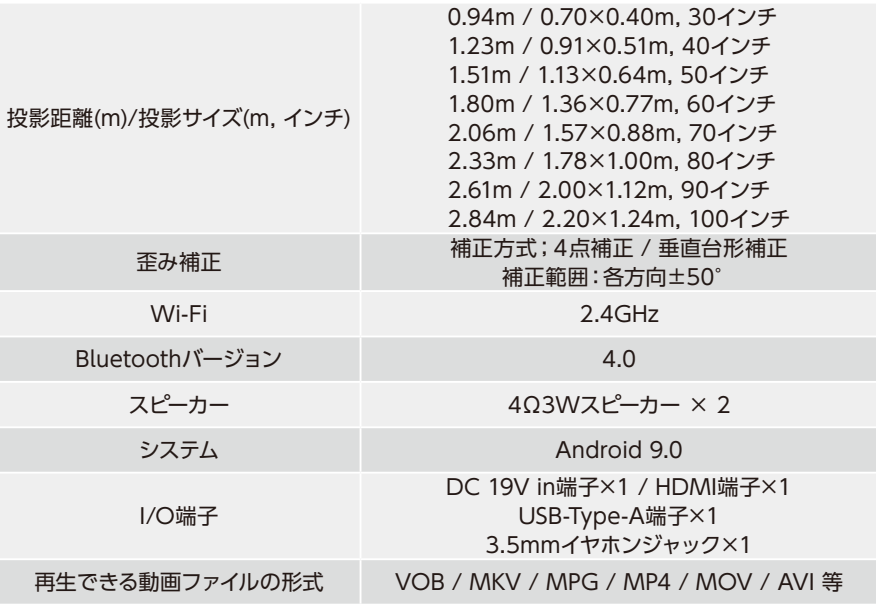

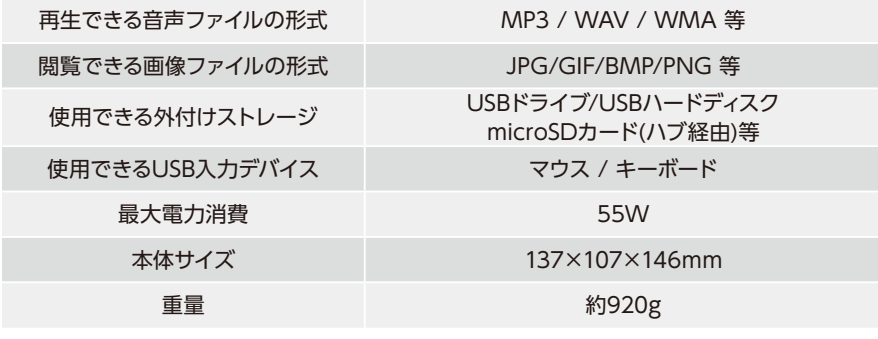

**技術基準適合証明取得済み 214-121334**

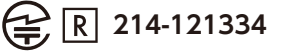

※本製品に使用している無線装置は、電波法に基づく技術基準適合証明を受けています。本製品を使用するときに無 線局の免許は必要ありません。

※病院内や航空機内など電子機器、無線機器の使用が禁じられている区域で使用しないでください。機器の電子回 路に影響をし誤動作や事故の原因となります。

※本製品から他デバイスに電波干渉が発生した場合は使用を中止してください。

# **1.はじめに**

## **同梱品の確認**

## 次の同梱品が揃っていることを確認してください

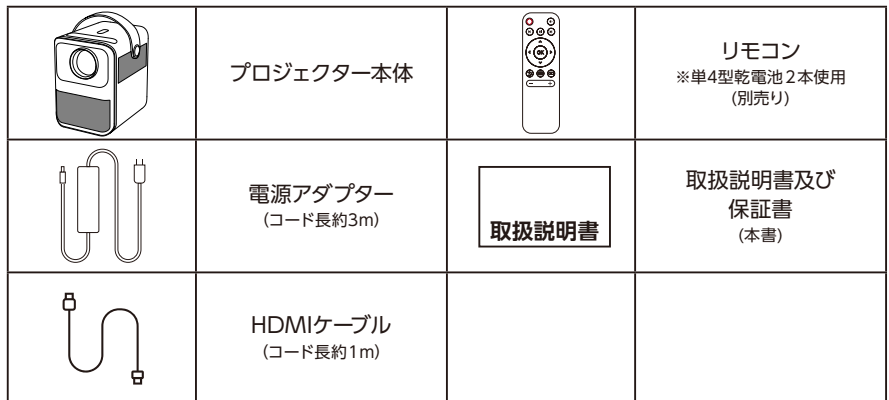

※万一、不足、破損していた場合や同梱品を紛失、破損の際は、弊社までお問い合わせください。

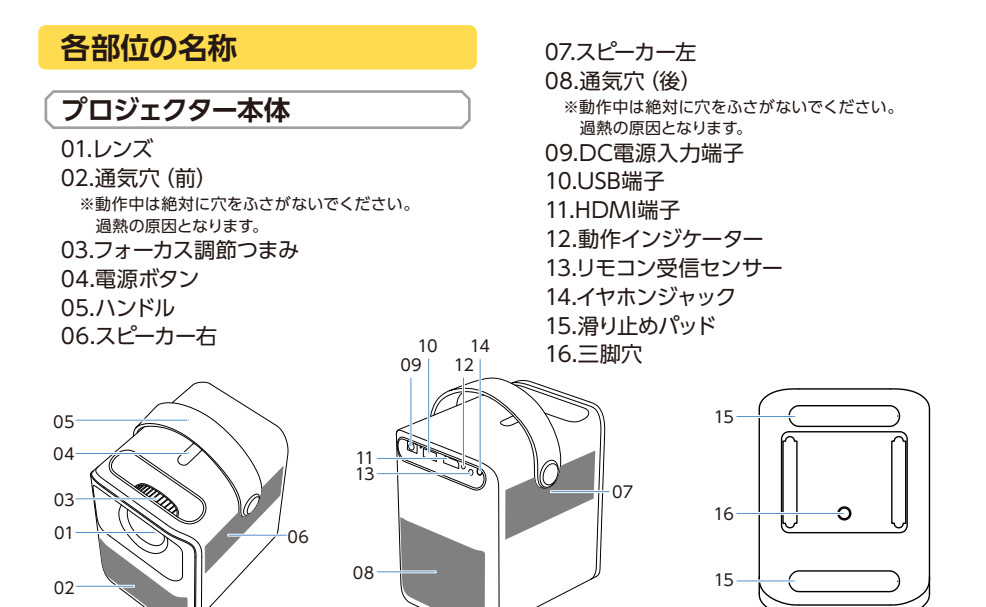

22

### **リモコン**

01.電源ボタン 02.静音ボタン 03.バックボタン 04.再生/一時停止ボタン 05.ネクストボタン 06.方向ボタン 07.OK確定ボタン 08.戻るボタン 09.メニューボタン 10.ポインター切替ボタン 11.音量調整ボタン 12.リモコン発信器 13.電池ボックス ※単4型乾電池2本使用(別売り) 14.電池ボックスカバー

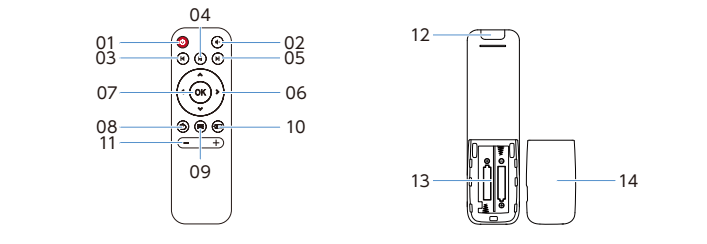

### **準備と設置**

### **リモコンの準備**

- 1.雷池ボックスカバーを取り外して、単4型乾雷池2本 を電池ボックスに設置します。
	- ※電池ボックスにある表記マークのように乾電池を正しく取り付け ください。
- 2.電池ボックスカバーを戻します、これで電池装着完了 です。

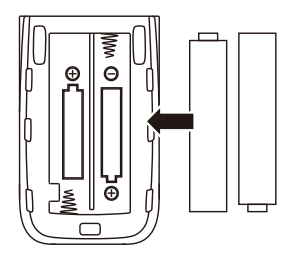

#### **プロジェクターを設置する**

プロジェクターの設置タイプは全部で4パターンあります。使用するシーンに合わせて設置して ください。レンズの向きとスクリーンにする平面はできるだけ垂直に近い角度(90°±12°)にな るようにしてください。

※最初に設置する際に、必ずフォーカス調整を行ってください、詳細操作方法参照p30

### **設置形態の設定**

「ホーム画面-システム設定」内の「画像設定」から「設置形態」を選択してください。リモコン で下記の4パターンから選び、「OK確定ボタン」を押します。確認画面が出るので、再度OK確 定ボタンを押すと「設置形態」が設定されます。

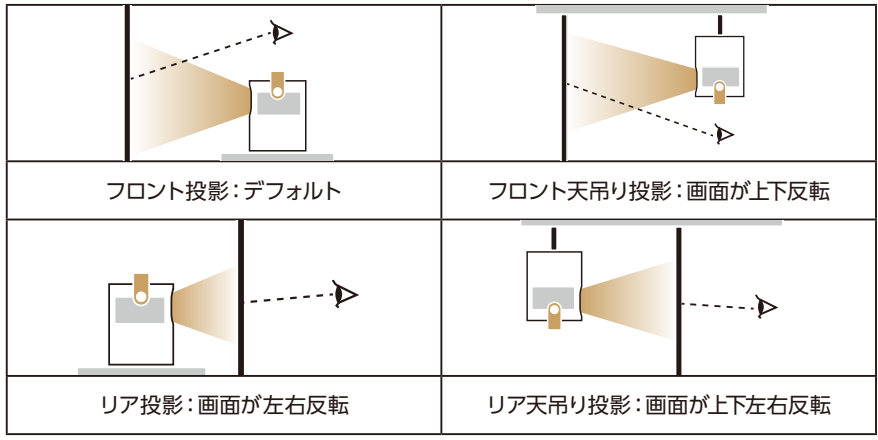

<sup>※</sup>リア投影に際は、リア投影に対応したスクリーンが必要です。

# **2.投影の種類と方法**

## **パソコン/スマホ/ゲーム機等の映像を投影する**

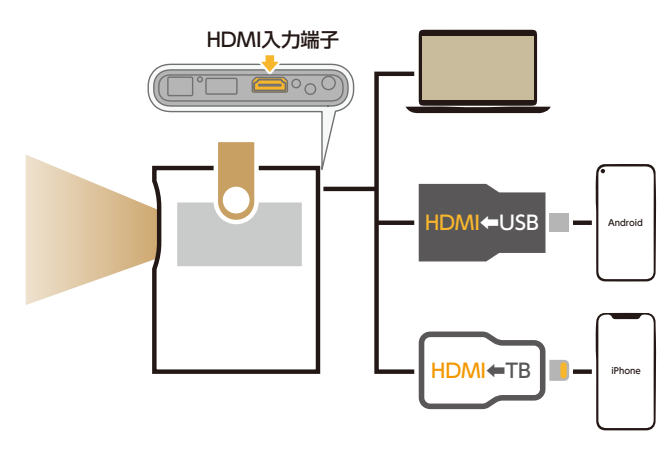

1.HDMIケーブルで本機器 と再生デバイスを接続し ます。 ※デバイスによって変換アダ

プター(別売)が必要です。

- 2.出力デバイスを出力でき る状態にします。 ※デバイスによって出力設定 の方法が異なりますので、 お持ちのデバイスのメーカ ーまでお問い合わせくだ さい。
- 3.リモコン操作で信号選択 をHDMIに切り替えます

。 ※信号選択の詳細設定方法 参照p37

## **外部ストレージのファイルを再生して投影する**

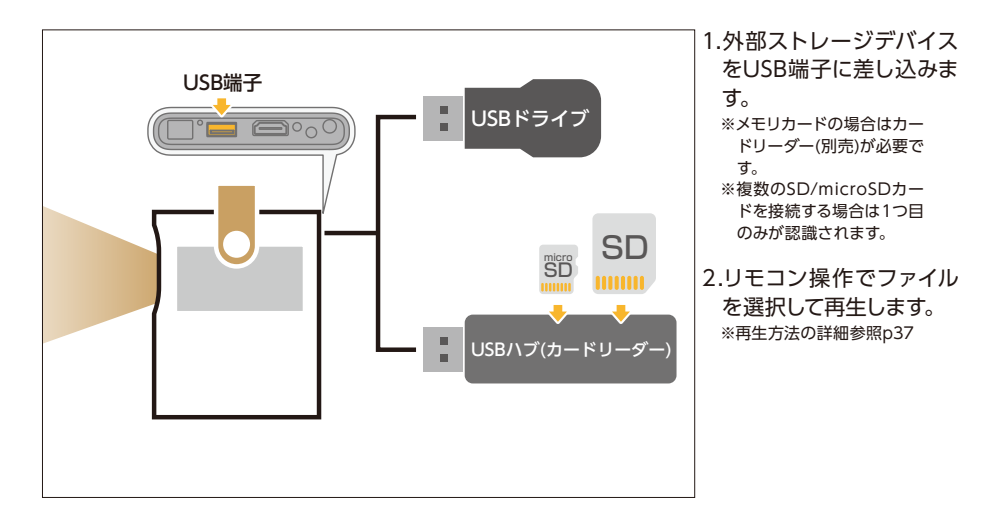

### **アプリケーションから直接映像を投影する**

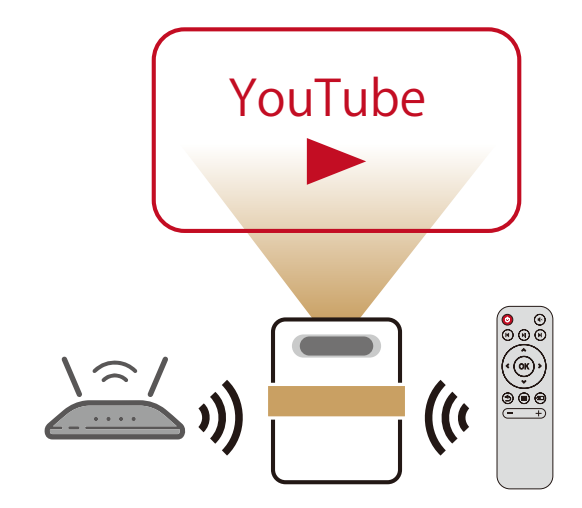

1.ホーム画面からYouTube /Netflix等の動画アプリ を起動します。 ※有料コンテンツを視聴する にはアプリ内で有料アカ ウント契約をしている必要 があります。

2.リモコン操作/マウス(別 売)操作でアプリ画面か らコンテンツを選択して 再生します。

※アプリによっては選択項目 が表示されない場合があ ります、その場合はマウス に切り替えることで、マウ スポインタを利用して選択 できるようになります。 ※マウス等の外部USB入力デ バイスの接続等については p32を参照してください。

アプリストアより他の動画アプリをダウンロードして追加することも可能です。詳細はp39をご覧ください。

## **Wi-Fiを通してスマートフォンの画面を投影する(ミラーリング)**

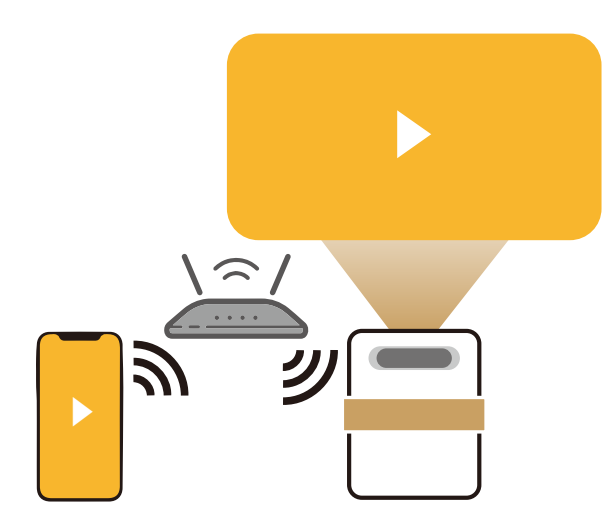

1.本体と出力デバイスを 同じWi-Fiに接続します  $\sim$ ※ルーターの設定によってミ ラーリングできないこと があります。

2.ミラーリング対応アプリ を通して出力デバイス(ス マホ等)の映像を投影し ます。

※投影方法の詳細参照p39

アプリストアよりミラーリング対応アプリをダウンロードして追加することも可能です。詳細はp39をご覧ください。

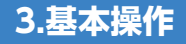

**本体の基本操作**

#### **電源操作**

電源ボタンを押すと電源が付きます。動作中に電源ボタンを2回押すと電源が落ちます。 ※電源インジケーターの状態について:緑に点灯:ON/赤に点灯:OFF

#### **フォーカス調整操作**

調整つまみを左右に回すことで投影レンズの焦点距離調整ができます、左に回すと焦点が遠く 、右に回すと焦点が近くなります、画像がクリアになるまで調整してください。 調整可能な範囲(最適な範囲):0.94m~3.6m

## **リモコンの操作**

#### **電源操作**

電源ボタンを押すと電源が付きます。動作中に電源ボタンを2回押すと電源が落ちます。 ※電源インジケーターの状態について:緑に点灯:ON/赤に点灯:OFF

#### **基本操作**

方向ボタンで画面上の選択項目を切り替えることができます。OK確定ボタンを押すと選択し た項目を確定/実行することができます。戻るボタンを押すと、前の画面に戻る/取り消し等の 操作ができます。

※選択項目はハイライトでマークされています(アプリによって非対応の場合がありますのでご了承ください)。 ※アプリの設定によって同じボタンでも機能が異なる場合がありますのでご了承ください。 ※画面が切り替えられる際に選択項目が変わることがあります、その場合は再度リモコン操作で選択してください。

#### **ポインター操作**

ポインター切替ボタンを長押しするとポインターが呼び出されます。 再度長押しするとポインタ ーがオフになります。方向ボタンでポインターを動かすことができます。OK確定ボタンを押す とポインターで選択した項目を確定/実行することができます。本製品をマウスで操作する場 合は自動的にポインター操作に切り替えられます。

※ポインターは有効にした直後と操作しない時に自動で消えます。方向ボタンを動かせばまた表示されます。 ※リモコン爆作非対応のアプリを使用する場合はポインター/マウスで操作するのをおすすめします。

#### **音量調整操作**

音量調整ボタンで音量の調整ができます。音を完全に消したい場合は、静音ボタンを押すと静 音モードに切り替えることができます。静音モード中に静音ボタンを再度押すと、静音モードは オフになります。

### **再生操作**

再生/一時停止ボタンを押すと、動画再生を開始/一時停止することができます。バック/ネクス トボタンで、前の動画/次の動画を選択することができます。 ※リモコン操作非対応のアプリ、ウェブサイトの場合はリモコン操作を行うことができません。

#### **メニューの呼び出し操作**

入力ソース選択ボタンを押すと、信号選択メニューが呼び出されます。 メニューボタンを長押しすると、快速設定メニューが呼び出されます。詳細参照p43

### **マウス/キーボードを使用する場合**

マウス/キーボードを使用する場合は、機器本体のUSB端子に差し込んで使用します、画面上 のポインターをマウスで動かして項目を選択する、キーボードから直接文字入力などの操作を 行えるようになります。

※複数のUSBデバイスを同時に接続する場合は、USB転換ハブを使ってください。 ※キーボード設定はUSキーボードの配列になっています、記号入力の際は表記と異なる場合があります。

# **4.使用方法**

## **ホーム画面について**

起動した後のデフォルト画面です、左右方向ボタンで2つの画面を切り替えることができます。 本説明書では「ホーム画面-オススメ」、「ホーム画面-システム設定」と表記します。

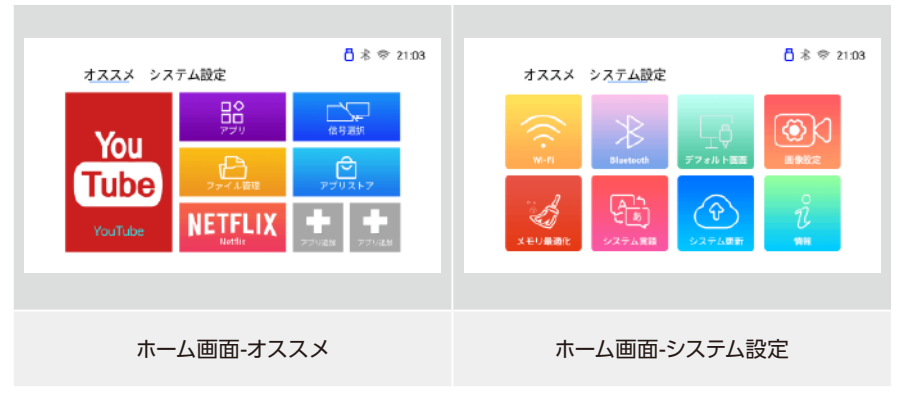

### **項目の選択**

ホーム画面で方向ボタン(下方向)を押すと選択項目がハイライトでマークされます、この状態で 方向ボタンで項目選択ができます。ホーム画面を切り替えるには、まず方向ボタン(上方向)を3 回押します、選択項目のハイライトが消えたら左右ボタンでホーム画面を切り替えることがで きます。

#### **アプリ/再生画面からホーム画面に戻るには**

快速設定メニューより直接ホーム画面に戻ることができます、詳しくはp43を参照してください。

### **投影画像の調整**

#### **歪み補正の設定**

投影する際にプロジェクターの設置場所/壁の角度によって生じる歪みを補正することができま す。「ホーム画面-システム設定」内の「画像設定」から歪みの補正方式を選択してください。下 記の方法をご利用いただけます。

・自動台形補正:機内に搭載されている重力センサーによる自動校正機能です。「自動台形補 正」機能を有効にした場合、正面の壁、スクリーンなどに投影する際に、画面の位置を上下調整 する時に生じた歪みを自動調整することができます。また、自動補正結果に誤差が感じられた 場合は、「水平補正」機能を活用してを自動補正リセットすることができます。

・4点補正:手動で画面の各角を調整する機能です。4点補正を選択した場合は、「OK確定ボ タン」を押すと調整ポイントの4点を切り替えることができます。使用環境に合わせて、画面が 長方形になるよう調整してください。

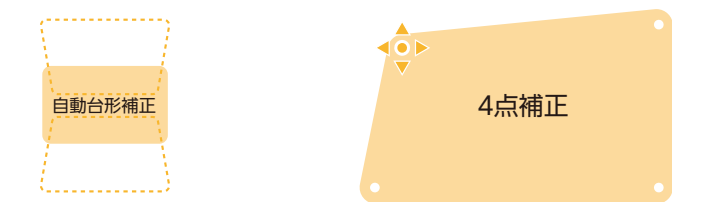

#### **画面ズームの設定**

「ホーム画面-システム設定」内の「画像設定」から「ズーム設定」選択してください。リモコン で下記のパターンから選び、「OK確定ボタン」を押します。調整画面が表示されるので左右方 向ボタンを使って画面の提示操作方法に従って調整してください。

- ・全体ズーム:画面の水平/垂直方向を同時に拡大/縮小
- ・水平ズーム:画面の水平方向の拡大/縮小
- ・垂直ズーム:画面の垂直方向の拡大/縮小
- ズーム設定中にOK確定ボタンを長押しすると、画面が最大(デフォルト)状態に戻ります。

※ズームできる範囲:画面最大範囲~最大範囲の90%

### **インターネット設定**

### **Wi-Fi接続**

1.リモコン操作で「ホーム画面-システム設定」内の「Wi-Fi」を選択します。

2.Wi-Fi機能スイッチが有効になっている状態にしてください。

3.表示されたリストから接続したいWi-Fiを選択します。

- 4.パスワードが設定されている場合はパスワードを入力し、画面上のキーボードの● ボタン を選択して入力を完了させます。
	- ※パソワード入力画面が表示される時に他の項目が選択された可能性がございます、その場合はリモコン操作で再度 入力欄を選択してください。
- 5.画面右上のWi-Fiアイコンが青になり、Wi-Fi設定が完了です。

## **Bluetooth設定**

### **Bluetooth接続**

1.お手元のBluetoothデバイス(ヘッドホン/スピーカー等)をペアリングできる状態に設定します。 2.リモコン操作で「ホーム画面-システム設定」内の「Bluetooth」を選択します。 3.接続するデバイスを選択します。

4.パスワードが設定さている場合はパスワードを入力して「OK確定ボタン」を押します。

5.ペアリングが完了し、画面右上のBluetoothアイコンが青になり、デバイスが使えるようにな ります。

## **HDMI入力**

### **HDMI入力端子に接続した機器の画面の表示(パソコン、スマホ等との接続方法)**

1.HDMIケーブルで本製品と映像出力デバイスを接続します。 ※デバイスによって変換アダプター(別売)が必要な場合があります。 2.リモコン操作で「ホーム画面-オススメ」から「信号選択」を選択します。 3 「HDMII を選択します。 4.画面が表示されれば完了です。

### **USB再生**

### **外部USBストレージデバイスの読み込み(USBドライブ、ハードディスク等)**

1外部デバイスを本機器に接続します。

2.リモコン操作で「ホーム画面-オススメ」から「ファイル管理」を選択します。 3.開いた画面で再生したいファイルを選択して、OK確定ボタンを押すと、再生が開始します。

#### **SDカード/microSDカード等の読み込み**

1.USBカードリーダー(別売)またはカードリーダーつきのUSBハブ(別売)を本機器に接続します。 2.SDカード/microSDカードをカードリーダーに差し込みます。

※複数のSD/microSDカードを接続する場合は1つ目のみが認識されます。

3.リモコン操作で「ホーム画面-オススメ」から「ファイル管理」を選択します。

4.開いた画面で再生したいファイルを選択して、OK確定ボタンを押すと、再生が開始します。

### **ワイヤレス入力**

#### **Wi-Fi経由で映像を表示させる(スマホ等との接続方法)**

1.出力デバイスと本機器を同じWi-Fi信号に接続します。

2.アプリストアよりミラーリングアプリをインストールします。

※デバイスによって必要なアプリが異なります、詳しくはお持ちの出力デバイスのメーカーまでにお問い合わせください。 3.インストールしたアプリを立ち上げます。

4.出力デバイスのミラーリング機能を使用し、映像信号を入力します。

※出力デバイスの機種によって使用するアプリ/接続の設定方法は大きく変わりますので、詳しくはアプリの問い合わ せ窓口/お持ちの出力デバイスのメーカーまでお問い合わせください。

- 5.画面が表示されれば完了です。
	- ※お持ちの出力デバイスの機種/ネット環境の原因によって投影画面が遅延またはフリーズする可能性があります。そ うなった場合はHDMI接続方式に切り替えることで状況を改善されることが可能です。

※出力デバイスのアプリ/再生コンテンツの著作権制限などの原因によって画面を投影できないことがあります。

## **その他**

### **USB経由の他デバイスへの充電**

本機器はUSB経由で他デバイスに充電することができます(本機器を電源オンにした状態に限 ります)

### **アプリのインストール**

本機器はAndroidシステムを搭載しており、Google Playアプリストアよりアプリをインストー ルすることができます(Googleアカウントが必要です) 1.リモコン操作で「ホーム画面-オススメ」内の「アプリストア」を選択します。 2.Googleアカウントでログインします。 3.アプリを検索してインストールします。 ※一部のアプリはサポートしていませんご了承ください。 ※リモコン操作が非対応のアプリがございますご了承ください。

#### **アプリのアンインストール**

1.リモコン操作で「ホーム画面-オススメ」内の「アプリ」を選択します。 2.アプリリストが表示されます。 3.アンインストールするアプリを選択して、「OK確定ボタン」を長押しします。

4「. OK」を選択して「OK確定ボタン」を押すと、選択されたアプリが削除されます。

#### **ホーム画面にアプリを追加**

リモコン操作で「ホーム画面-オススメ」内にある「アプリ追加」を選択して、OK確定ボタンを 長押しすると、アプリのリストが表示されます。中から追加するアプリを選択し、OK確定ボタ ンを押すと、アプリが選択さた正方形の場所に追加されます。

# **5.その他の設定&機能について**

### **・Youtube**

Youtubeで動画を再生する機能です。インターネット環境(Wi-Fi接続)が必要です。 ※一部の機能はgoogleアカウントのログインが必要です。

#### **・Netflix**

Netflixで動画を再生する機能です。インターネット環境(Wi-Fi接続)が必要です。

※Netflixアカウントのログインと有料会員プランが必要です。

#### **・アプリ**

インストールされたアプリケーションの一覧です。

### **・アプリストア**

Google Storeよりアプリを検索し、ダウンロードする機能です。インターネット環境(Wi-Fi接 続)が必要です。

※アプリをダウンロードするにはgoogleアカウントのログインが必要です。

#### **デフォルト画面**

機器本体起動後に表示される画面を設定する機能です。下記の2項目から選択できます。 ・デフォルト:起動後「ホーム画面-オススメ」が表示されます。

・前回の画面:前回シャットダウン時にHDMIモードに設定された場合は起動後も自動で HDMIモードに入ります。

#### **メモリ最適化**

長時間の使用や複数のアプリケーションを開くとシステムメモリがフルになって、反応スピード が落ちることがあります。メモリ最適化はで不必要な処理を中止し、メモリを解放する機能で す。

使用方法:「ホーム画面-システム設定」から「メモリ最適化」を開くきます、画面が表示された らOK確定ボタンを押すと、メモリ最適化が実行されます。

### **システム言語**

システムに表示される言語を変更する機能です。デフォルトは日本語です。 ※日本語以外のシステム言語/入力方法等の問題はサポート対象外となりますのでご了承ください。

#### **システム更新**

システムのソフトウェアアップデートを検索/インストールする機能です。

**情報**

この機器についてのシステム概要を確認する機能です。

### **快速設定メニュー**

動画再生中/HDMI入力中に「メニューボタン」を長押しすると、「快速設定メニュー」が表示さ れます。リモコン操作で項目を選択し、設定することができます。

#### **ホーム画面に戻る**

直接ホーム画面に戻ります。

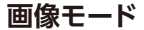

画面明度/コントラスト等を調整する機能です。画像モードを調整することで投影画面の雰囲 気が変えられます。

- ・柔らかく:画面のコントラストが低め、優しい感じの雰囲気になります。
- ・シャープ:画面のコントラストが高め、シャープでクリアな感じになります。
- ・手動:明度/コントラスト/彩度/明瞭度/色のトーンを調整する機能です。
- ・標準:デフォルト画像モードです。

### **色温設定**

投影画面の暖色系の色/寒色系の色を設定する機能です。

- ・冷たく:青色寄りの冷たい雰囲気の画面になります。
- ・暖かく:オレンジ色寄りの暖かい雰囲気の画面になります。
- ・手動:原色(RGB)のR-赤、G-緑、B-青それぞれ色味を自由に調整して画面の色合いを変える ことができます。
- ・標準:デフォルト色温設定です。

#### **音声モード**

再生される音声の雰囲気の調整ができるエフェクター機能です。

- ・映画:映画鑑賞にオススメのサウンドモードです。
- ・スポーツ:スポーツ観戦にオススメのサウンドモードです。
- ・手動:音声のヘルツ域を複数に分けてそれぞれを自由に調整する機能です。
- ・標準:デフォルト音声モードです。

### **サラウンドモード**

**立体的な臨場感のある響きを仕上げる機能です。**

- ・ON:サラウンドモードを有効にします。
- ・OFF:サラウンドを無効にします。

#### **音量**

音量の大きさを調整する機能です。 +:音量アップ

-:音量ダウン

### **デバイス設定メニュー**

「ホーム画面-オススメ」の「アプリ」から「設定」アプリの「デバイス設定」で各種システム設定 ができます。

### **端末情報**

・端末名:端末の表示名称を設定する機能です。 ・ステータス:端末の状況を表示する機能です。 ・モデル:モデル名の表示。 ・バージョン:端末のバージョンの表示。 ・Software-version:ソフトウェアのバージョンの表示。 ・Androidセキュリティパッチレベル:Androidのパッチバージョンの表示。 ・カーネルバージョン:システムカーネルのバージョンの表示。 ・ビルド:システムビルドのバージョンの表示。

### **システムアップデート**

- ・システムローカルアップデート:ローカルの更新用ファイルからシステムアップデートをインス トール機能です。
- ・自動的に新しいバージョンを検出します:アップデートがリリースされる際に自動検出する機 能です。
- ・システムアップデートのお知らせ:アップデートが使用可能のお知らせ機能です。
- ・自動ダウンロードとシステムアップデートします:アップデートが使用可能の時に自動アップ デートを実行する機能です。
- ・モデル:モデル名の表示。
- ・システムバージョンを確認します:手動でアップデートを検出する機能です。

#### **日付と時刻**

- ・日付と時刻の自動設定:この設定を有効にすることで、インタネットに接続されている時にシ ステム時刻が自動更新されます。
- ・タイムゾーンの設定:所在タイムゾーンを設定する機能です。
- ・24時間表示の使用:12時間制/24時間制を切り替える機能です。

### **アプリ**

インストールされたアプリが表示されます。アプリを選択して、強制終了、アンインストールす ることができます。

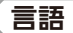

システム言語を変更することができます。

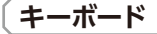

・現在のキーボード:入力方法を選択する機能です。 ・キーボードの管理:インストールされた入力方法を有効/無効にすることが可能。

### **スリープタイマー**

一定時間操作されていない時に自動的に電源オフの機能です。 機能OFFまた10/20/30/40/50/60/90/120分のタイマーを設定することが可能。

### **ストレージ**

機器のストレージの使用状況を確認する機能です。

#### **リセット**

全ての設定、アプリ、データを工場出荷状態にリセットする機能です。リセット機能を使用する 場合は画面提示に従って操作してください。

**※リセットすることにより、ユーザーデータが全て削除されますのでご注意ください。**

# **6.保証規定**

- 1)保証期間内に正常な使用状態でご使用の場合に限り品質を保証しております。万一保証期 間内で故障がありました場合は、弊社所定の方法で無償修理いたします。
- 2)次のような場合は保証期間内でも保証対象外になります。
- ⑴異常電圧による故障及び損傷。
- (2)故障の原因が取扱い上の不注意による場合。
- ⑶故障の原因がお客様による輸送・移動中の衝撃による場合。
- ⑷天変地異、ならびに公害や異常電圧その他の外部要因による故障及び損傷の場合。
- ⑸譲渡や中古販売、オークション、転売などでご購入された場合。
- 3)お客様ご自身による改造、修理またはシステムプログラムの編集などの場合は、保証対象外 となります。
- 4)本製品の故障、またはその使用によって生じた直接、間接の損害については弊社はその責を 負わないものとします。
- 5)本製品を使用中に発生したデータやプログラムの消失、または破損についての補償はいたし かねます。
- 6)本製品は医療機器、原子力設備や機器、航空宇宙機器、輸送設備や機器などの人命に関わ る設備や機器、及び高度な信頼性を必要とする設備や機器やシステムなどへの組み込みや 使用は意図されておりません。これらの用途に本製品を使用され、人身事故、社会的障害な どが生じても弊社はいかなる責任も負いかねます。

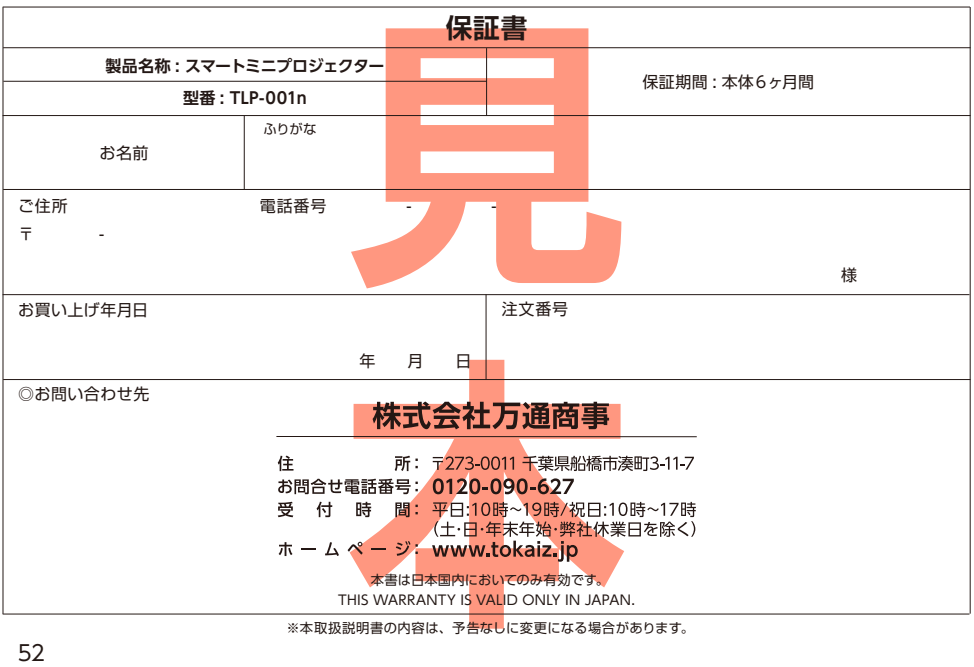

※本取扱説明書の内容は、予告なしに変更になる場合があります。

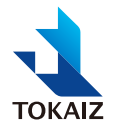